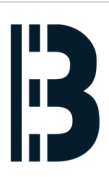

# **02 - OMLEX - Network Boot - BIOS Setting**

This guide is describing how to setup OMLEX computer BIOS in order to boot from the network

Written By: Petr Roupec

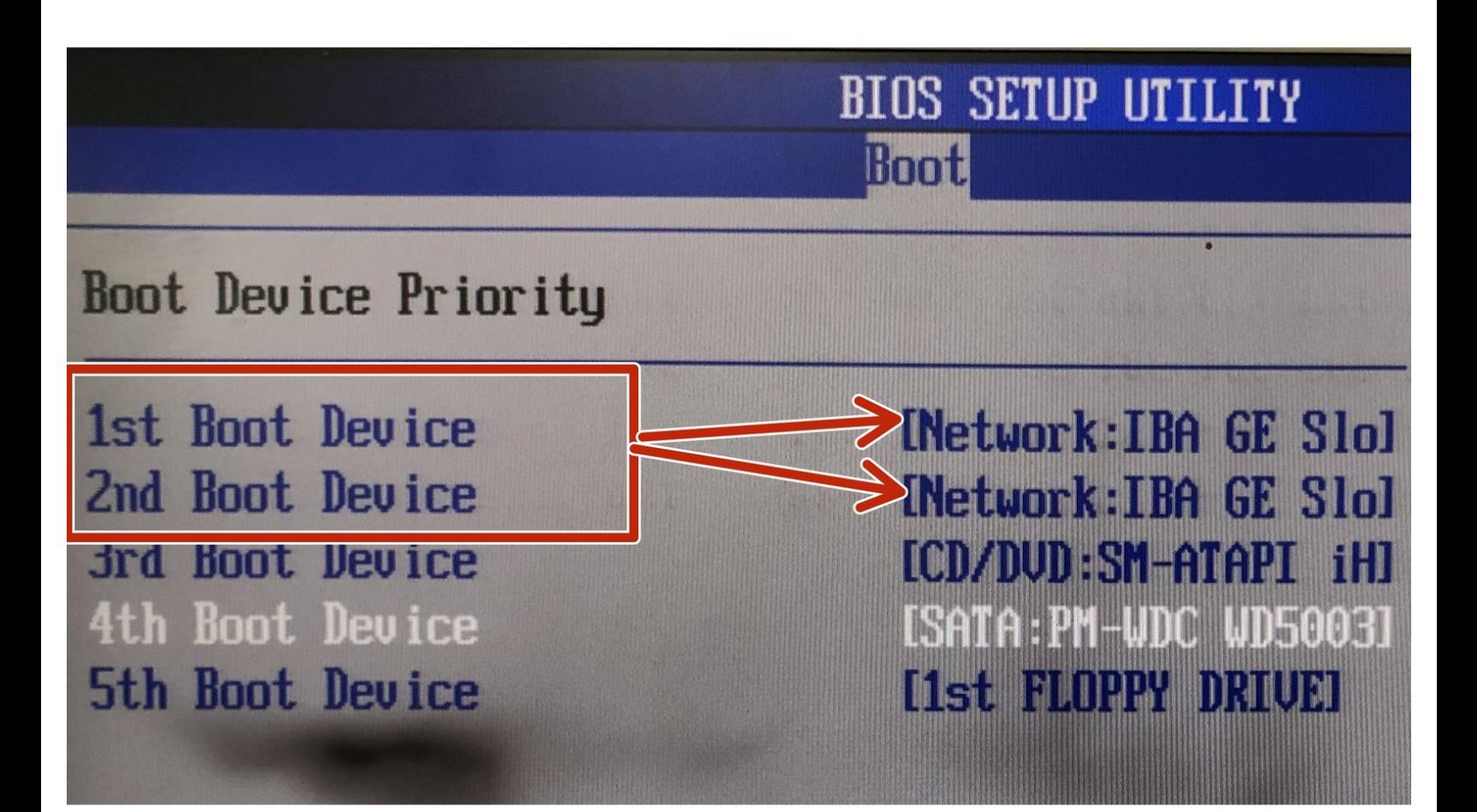

### **Step 1 — Enter OMLEX Computer BIOS**

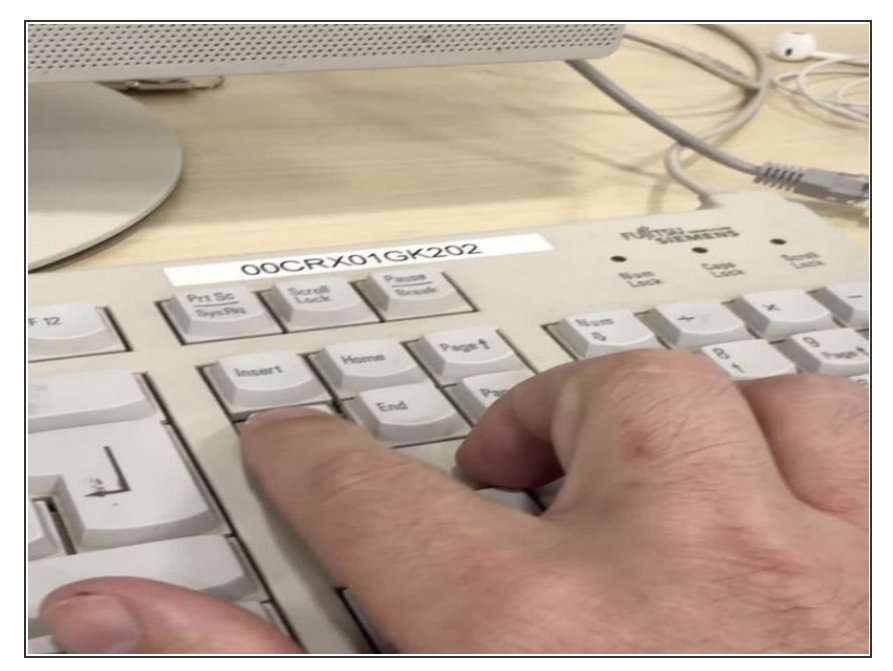

Enter into BIOS by pressing DEL key right after computer start  $\bullet$ 

#### **Step 2 — Enter OMLEX Computer BIOS**

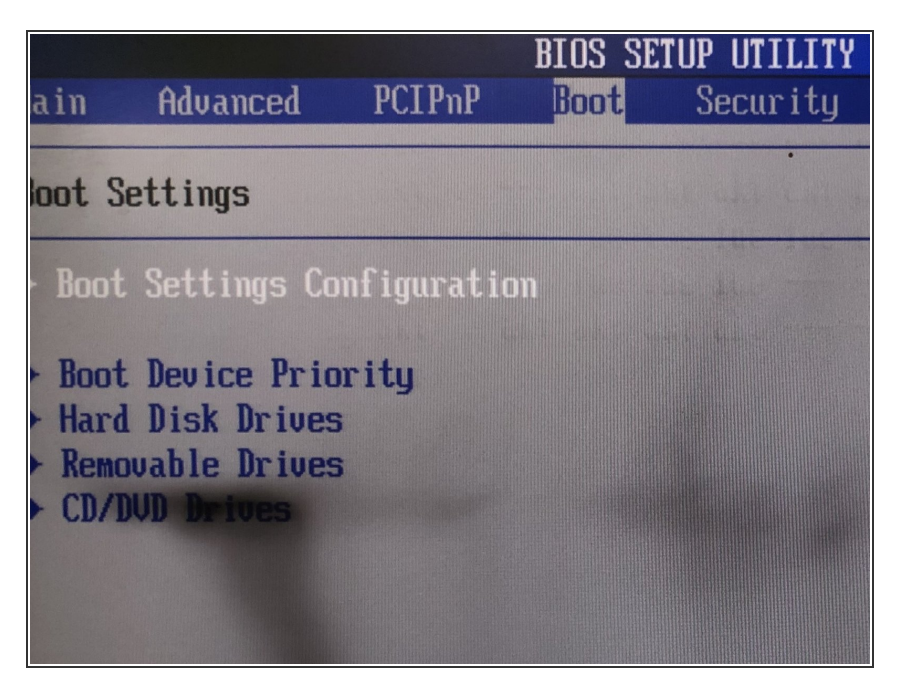

- To enter BIOS pres DEL Key right after computer start
- By pressing left arrow go to the Boot Section  $\bullet$
- Enter boot setting configuration

# **Step 3 — Enable LAN Booting**

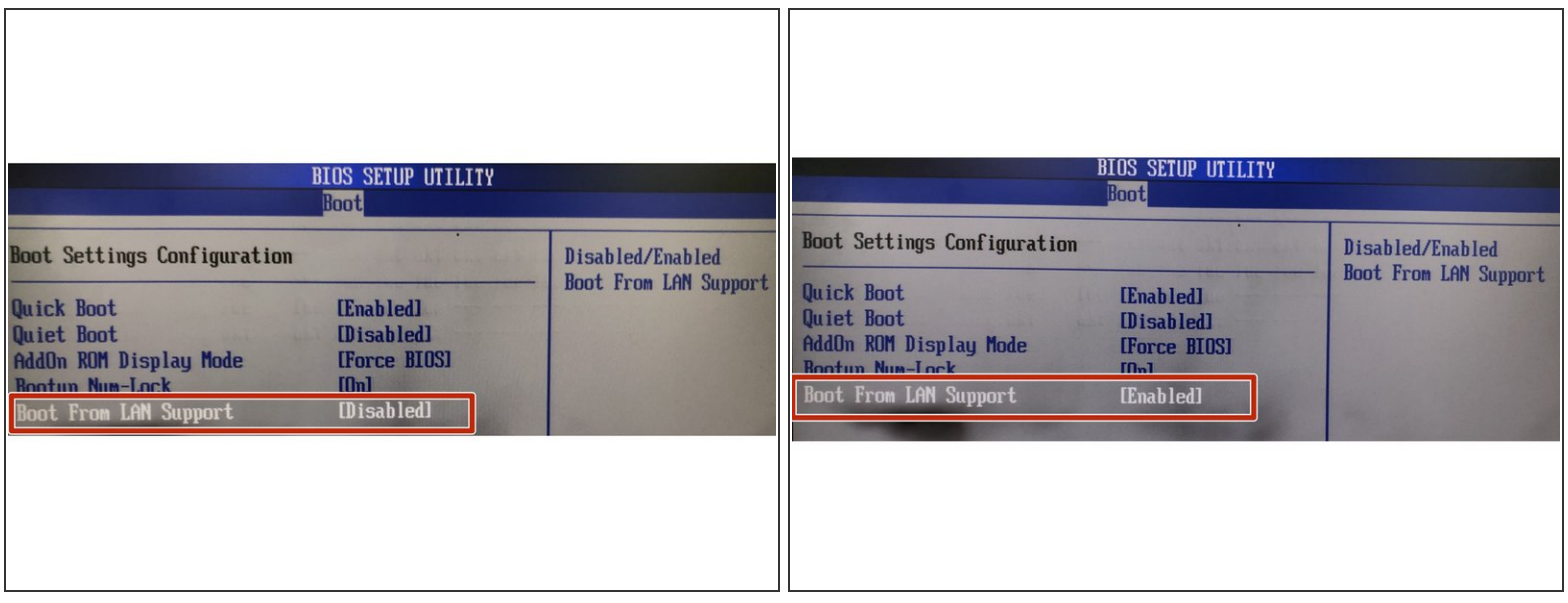

Scroll down and enable Boot from LAN

 $\bigwedge$  Save Changes and Reboot computer is required prior changing boot priority devices

## **Step 4 — Reboot computer**

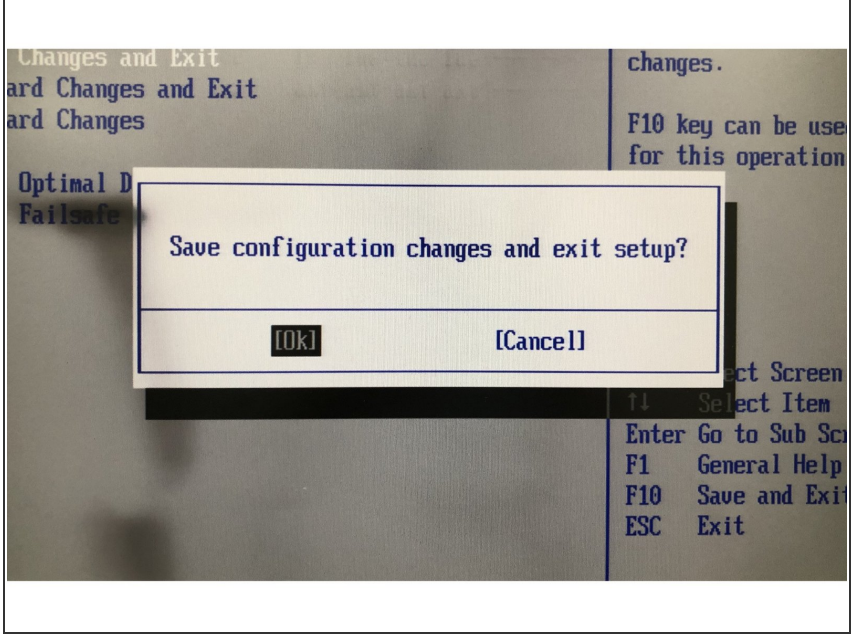

● Save changes and leave BIOS

## **Step 5 — Enter into BIOS and Change Booting order**

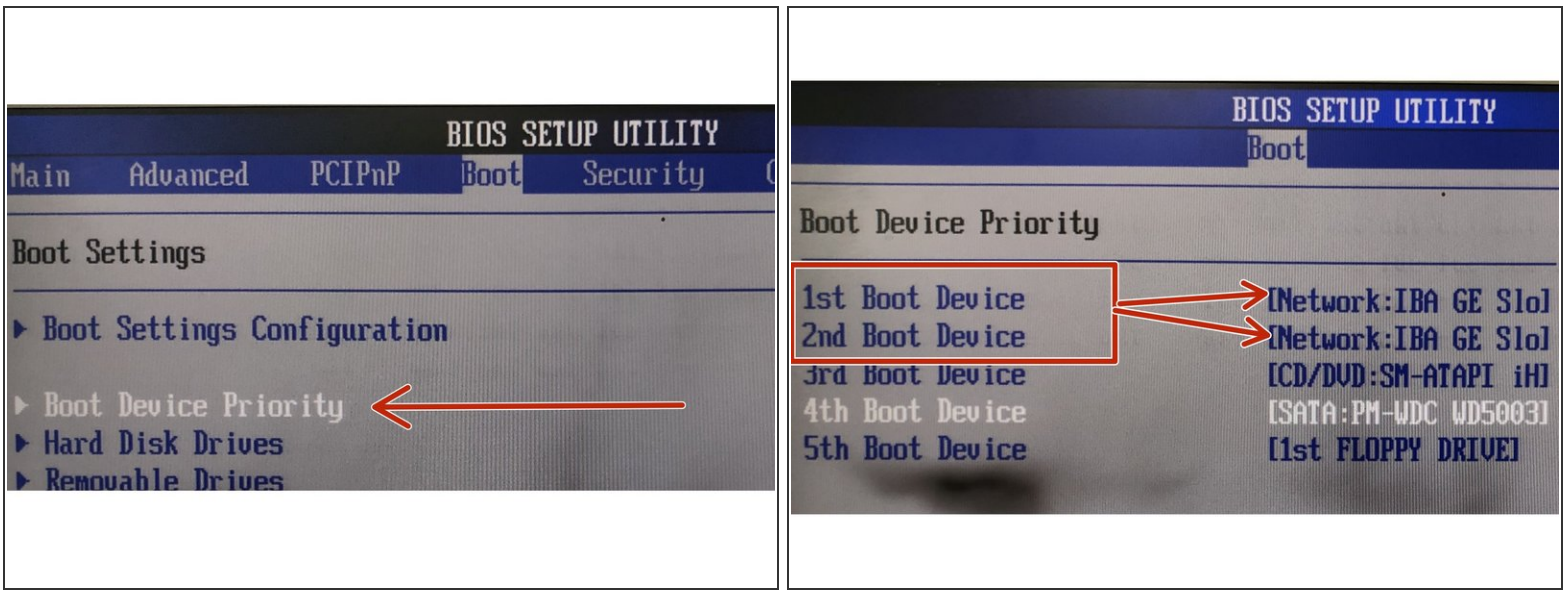

- To enter BIOS pres DEL Key right after computer start
- Change booting priority

## **Step 6**

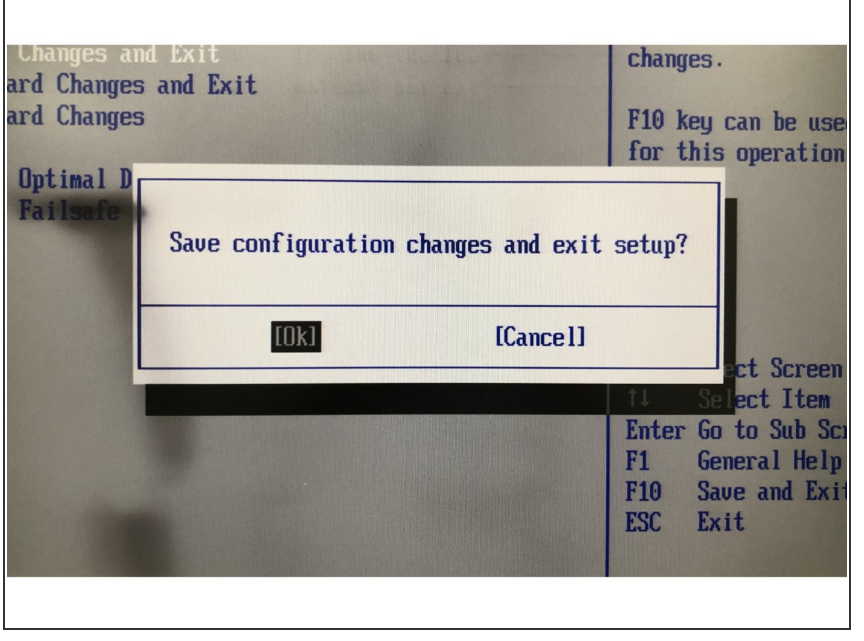

● Save changes and leave BIOS